# **CI Control – User Manual, firmware version June 3, 2020**

### **1. What's included:**

- a. CI Control remote Bluetooth controller for Android 5 9
- b. bracket for handlebar with 22mm diameter
- c. USB C data cable 1x
- d. dust seal for USB port  $-1x$

#### **2. Preparation for use**

Before the first use charge for at least 1 hour. Charging is indicated by a red LED. In case the battery is discharged too deep, the red LED will start glowing only after some time of charging, once the battery voltage exceeds the minimum level. The red LED will go off, once the charging is complete.

The charging is relatively slow for the sake of the battery life-span. But even 30mins of charging will give you a few days of normal operation.

Charge CI Control fully at least once in 6 months (even if not used), to prevent damage to the battery due to deep discharge.

#### **3. Pairing**

- a. Turn on Bluetooth on your Android device and start a search for nearby Bluetooth devices (usually a button "Search" or "Refresh" in the Bluetooth manager,
- b. Press any control element on the CI Control,
- c. Your Android device will show a newly found Bluetooth device in a few seconds CICtrl,
- d. Click "CICtrl" on your device and the pairing and connecting process starts. It should complete in a few seconds. The window to do this is only 5 seconds, so be quick about selecting the CICtrl in the list of newly found Bluetooth devices.
- e. Do not press any control element on the CI Control until the pairing and connecting process is finished. This is notified on your Android device by changing a note to the CICtrl device from "connecting" to "connected".

The pairing state is signaled on the CI Control by triple blue LED flash. Once the pairing is completed, the CI Control will signal an active connection to your device by a single blue LED flash in 5 second intervals.

The status LEDs are not too bright (to avoid glare at night), so you might not be able to see them in direct sunshine.

Once successfully connected, you will also see an icon for active connected Bluetooth device in the system bar (next to the icon for battery level) – Bluetooth symbol with a dot on each side (unless you disabled the system bar manually).

After achieving connection, your Android device will give you a prompt that an external hardware keyboard was connected. This is completely in order and it means that CI Control is correctly paired and

connected (HID keyboard is one of the profiles that CI Control reports to the system on your Android device).

**You will need to allow concurrent use of hardware and on-screen keyboard** (the on-screen touch keyboard you normally use on your Android device for typing). Click the notification that a hardware keyboard was attached and you will get menu that might look e.g. like this:

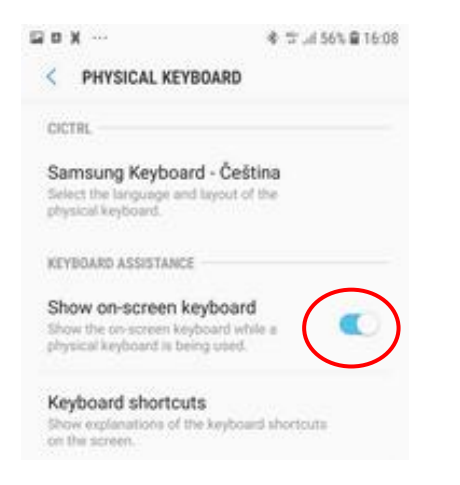

Alternatively, go to system settings on your Android device – "Language and input" and click "Physical keyboard" – enable "Show on-screen keyboard".

Once the pairing and first connection process is completed, the CI Control will reconnect to your Android device automatically within a seconds (usually no more than 10 seconds) after pressing any control element on the CI Control.

Should you experience connectivity issues, refer to "Troubleshooting" section of this manual.

**WARNING! CI Control always tries to connect to the first known (already paired) Android device.** In case you use CI Control with more than one Android device and they are all within reach, make sure that Bluetooth is active on one of them only (or unpair CI Control on that device, where you do not plan to get it connected).

### **4. Software**

Installation of additional software – CI Control App - is required for proper functionality.

CI Control App can be download in the ZechZone on our website or via Play Store.

Upon installation, CI Control App will request several permissions and system privileges. Those must be granted to ensure proper functionality of the controller.

Among other things, CI Control will install a special service on your device, which ensures automatic change of commands layout depending which one of the supported apps you are using. In case you believe that the CI Control is not reacting as it should, please check in the system sub-menu "Accessibility" that the "Carpe service" is enabled.

For more details on CI Control App, supported apps (apps that can be controlled by the CI Control), features etc., please refer to the TechZone on our website.

#### **5. Installation on your bike**

Attach the bracket (part of delivery) to your bike handlebars.

Ideal position is within reach of your thumb and close enough to the grip so that you do not need to lift your palm off the grip to press each control element on the CI Control. You may have to move existing control elements on your handlebars (OEM controls, mirror, clutch).

Finding optimal position could be tricky or even impossible on some bikes, especially bikes with humongous OEM handlebar controls, such as adventure BMW models and KTM 1290 SA. There will be a solution for such bikes in a short time available in our e-shop.

Do not overtighten the bracket – only enough to stop the CI Control from moving when you operate it.

We recommend to place the CI Control on the left, especially if you plan to use it while riding (not that we would recommend that for safety reasons  $\odot$ ) – your right hand is constantly busy with brake and gas and it's almost impossible to do something else with your thumb at the same time.

Put the dust plug into the USB part on CI Control and slide the CI Control into the cut-out in the metal sheet on the bracket as far as it goes. If done correctly you will hear a distinct "click". You may have to move the CI Control from side to side gently.

Inserting the CI Control into the bracket does not require much force. If CI Control does not slide in easily, make sure the bracket and the bottom of the CI Control is aligned properly.

To remove the CI Control from the bracket, lift the plastic lip at the bottom of the CI Control and slide it out from the bracket.

#### **6. Usage**

When operating CI Control, exercise only enough force to have your input registered. Too much force will damage the CI Control.

Protect the CI Control from impact and other outside forces, or it might break (especially in the bottom part, which holds it in the bracket).

Do not use CI Control below 5 and above 60°C or especially the battery and electronics can get damaged.

Do not leave CI Control in direct sunshine, especially on hot summer days – the battery and electronics inside can overheat and get destroyed. When you park your bike in direct sunshine, cover the CI Control by your glove or take the CI Control with you.

CI Control has a protection against deep battery discharge. In case you will experience problems with connecting CI Control (connection cannot be achieved, connection is terminated in a short period of time, etc.), it is probably caused by a weak battery.

Charge CI Control by a standard USB charger (not included) via the supplied USB cable. Charging is indicated by a red LED, when fully charged, the LED goes out.

### **Do not hold Button 2 for more than 15s – it will hard-reset CI Control.**

Check before and after each ride that the bolts holding CI Driver enclosure together are not loose. Torque the bolts, if required.

### **7. Troubleshooting**

A. CI Control is connected to Android device, but commands do not work as they should:

- a. check that CI Control App is running, if not, start the CI Control App;
- b. reboot your Android device;
- c. reset the CI Control;
- d. reprogram CI Control.

To reset the CI Control:

**WARNING**: make sure that CI Control is not connected to any device and Bluetooth is turned off on all paired devices within reach, before you attempt any of the following procedures. Failing to do so might cause grave problems with subsequent pairing of the CI Control within the next 24 hours (wrong PIN code error, which is cleared within 24 hours automatically, but is impossible to clear manually)

- i. pairing information reset: press and hold Arrow 1 + Button 2 together on CI Control for 2s LED will flash rapidly – release – short press Button 1 within 2s;
- ii. device reboot: press and hold Arrow 1 + Button 2 together on CI Control for 2s LED will flash rapidly – release – short press Button 2 within 2s;
- B. CI Control does not reconnect to the Android device automatically
	- a. Make sure your CI Control is not connected to any other Android device in the neighborhood (e.g. you might have paired it with more than one Android device you use). If you are loosing track of paired devices, delete all pairing information on CI Control – hold Arrow 1 + Button 2 together on CI Control for 2s – LED will flash rapidly – release – short press Button 1– and pair only to "wanted" Android devices;
	- b. Unpair CI Control on your device and than pair it again

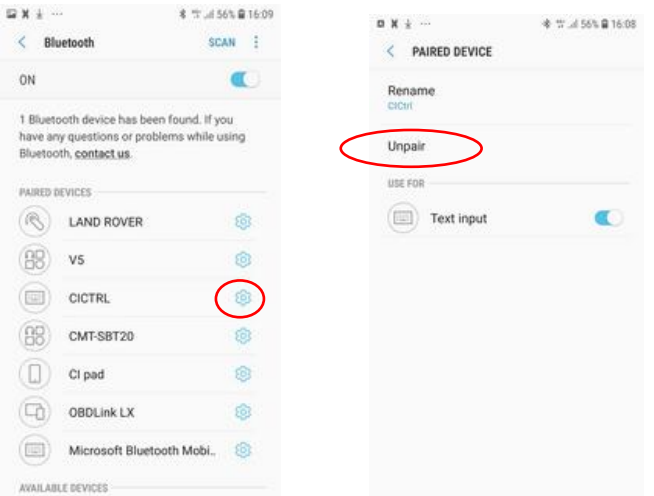

Unpairing CI control through the Bluetooth manager in your Android device:

After the CI Control has been unpaired, pair it again – see above in Section "Pairing" of this manual.

For more troubleshooting tips check on our website: [carpe-iter.com](https://d.docs.live.net/1508e613fe5cc42f/Carpe%20Iter/Navody/CI%20Control/carpe-iter.com)